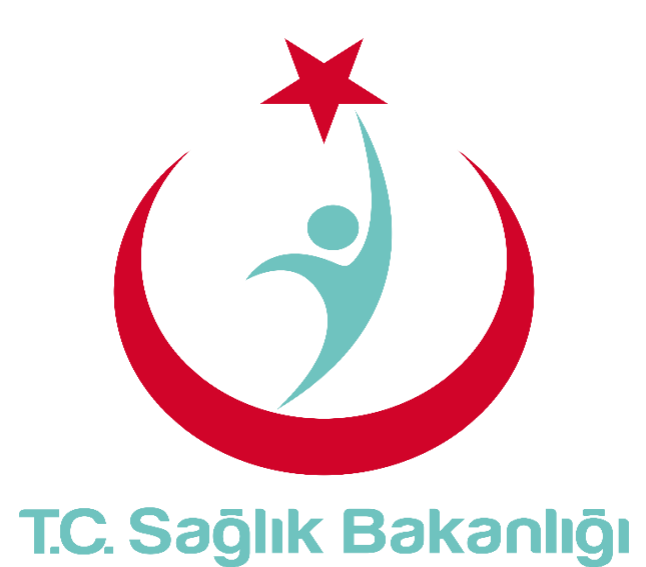

# **ESYS EVDE SAĞLIK MODÜLÜ (İL KOORDİNATÖRÜ) KULLANIM KILAVUZU**

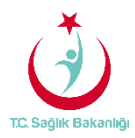

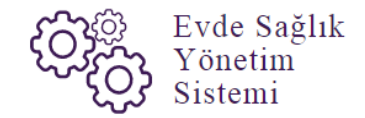

## <span id="page-1-0"></span>IÇİNDEKİLER

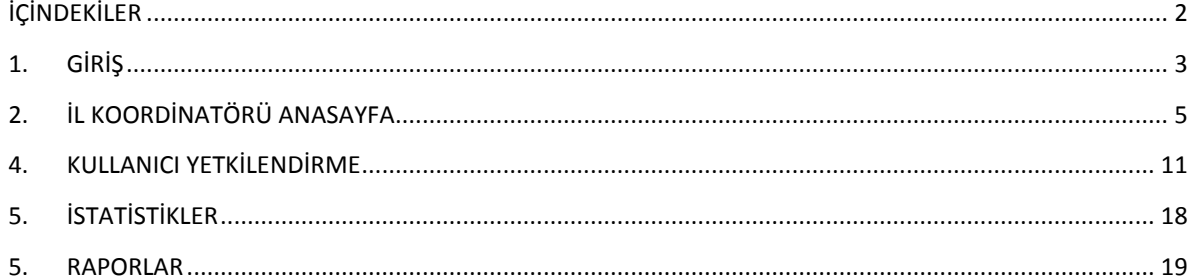

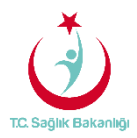

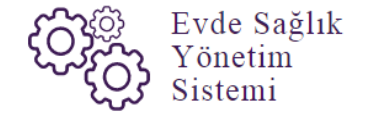

#### <span id="page-2-0"></span>1. GİRİŞ

Evde Sağlık Yönetim Sistemi projesi kapsamında; Evde sağlık hizmetine ihtiyacı olan hastalar için yapılan işlemler kayıt altına alınır.

Hedef kullanıcılar; Çağrı Merkezi, KHGM ADSM, ASM, Entegre İlçe Hastane, KHGM Hastane, KHGM Hastane Evde Sağlık Birimi Koordinatörü, İl Koordinatörü, KHGM Koordinasyon Merkezi, KHGM Koordinasyon Merkezi İl Koordinatörü, KHGM Koordinasyon Merkezi Koordinatörü.

## 2. İL KOORDİNATÖRÜ KULLANICISI ANASAYFA

 ESYS projesi kapsamında Evde Sağlık Modülü, 'İl Koordinatörü' rolü için kullanıcı TC ve şifresi ile giriş yapılır. (Şekil1)

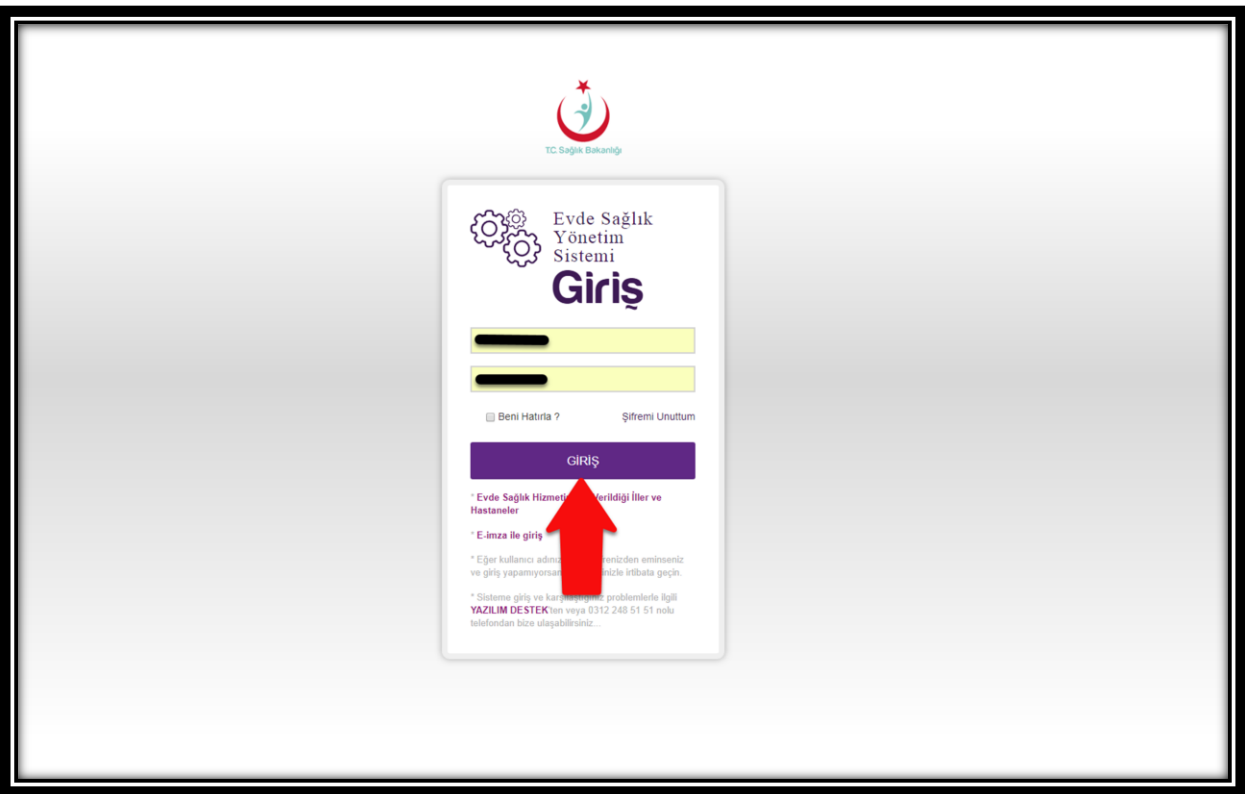

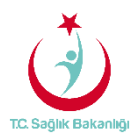

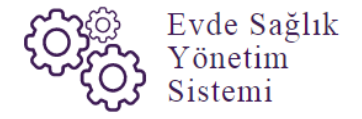

 ESY sisteminin ilk giriş ekranında bulunan 'Evde Sağlık Hizmetimizin Verildiği İller ve Hastaneler' linkine tıklandığında <https://khgmozellikli.saglik.gov.tr/svg/evde.php>web sayfasına yönlendirmektedir.(Şekil 2) (Şekil 3)

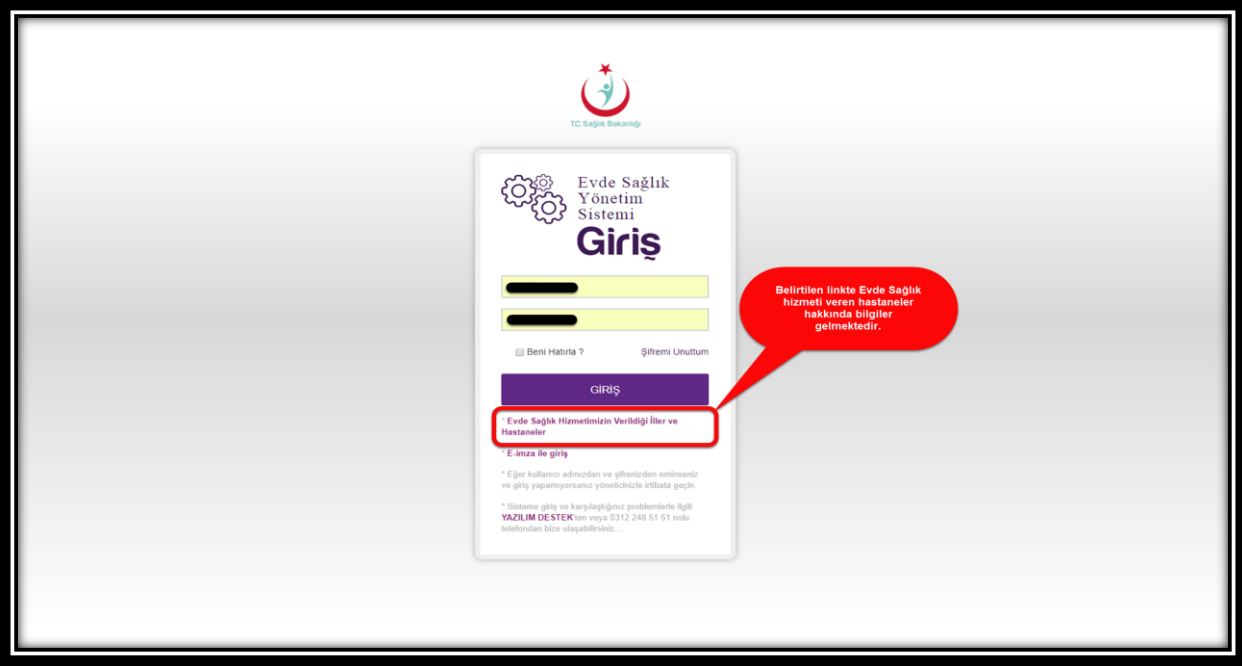

 *Şekil 2*

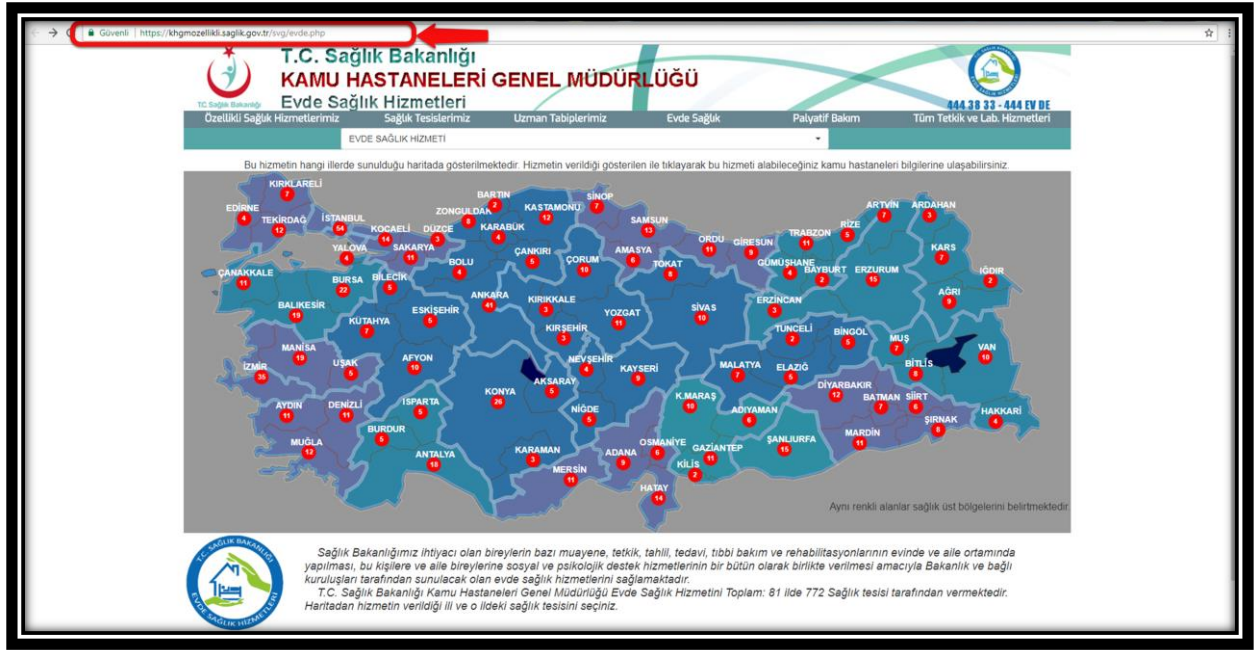

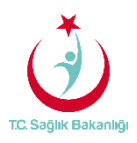

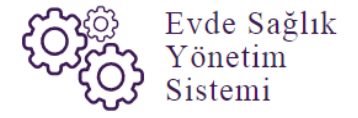

 Açılan web sayfasında bulunan Türkiye haritasının üzerindeki 'Ankara' iline tıklandığın o ilde bulunan hastane bilgileri; konum, ulaşım ve tüm özellikli hizmetleri gör seçeneği bilgileri gelmektedir.(Şekil 4)

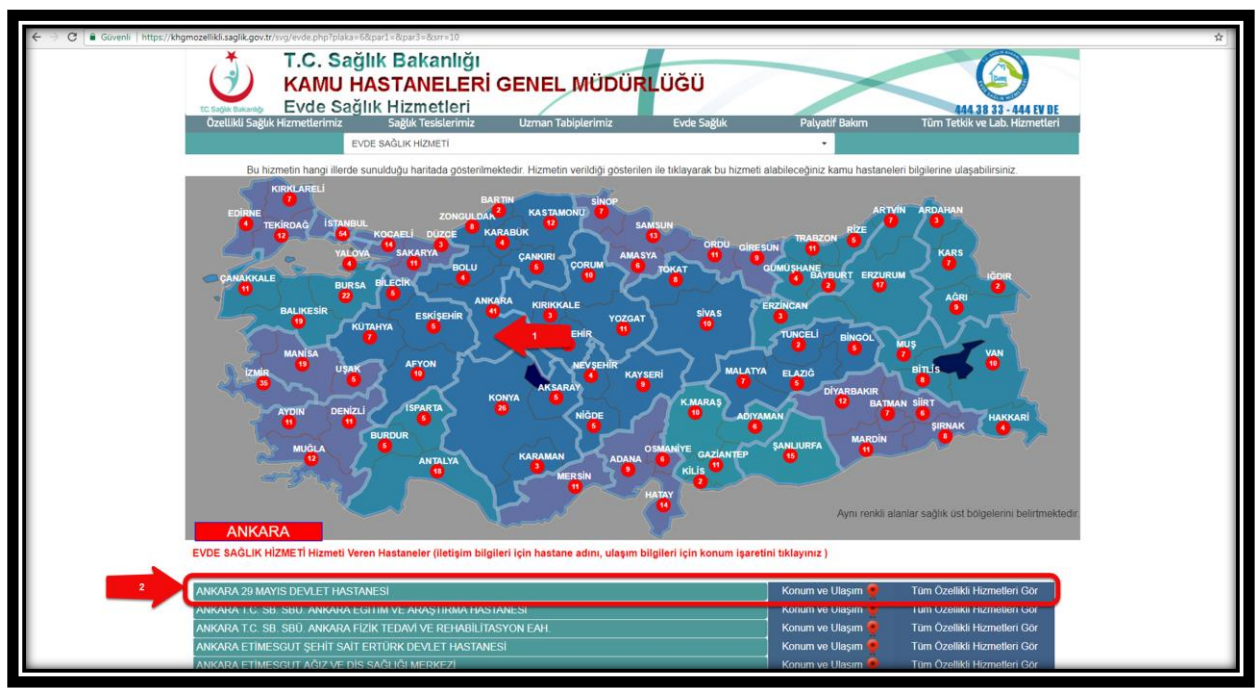

 *Şekil 4*

 İl Koordinatörü kullanıcısı olarak giriş yapıldıktan sonra 'Anasayfa' ya tıklanır. Anasayfa da verileri filtreleme ekranında kullanıcı hangi İlde ise o İl seçili olarak gelir. (Şekil 5)

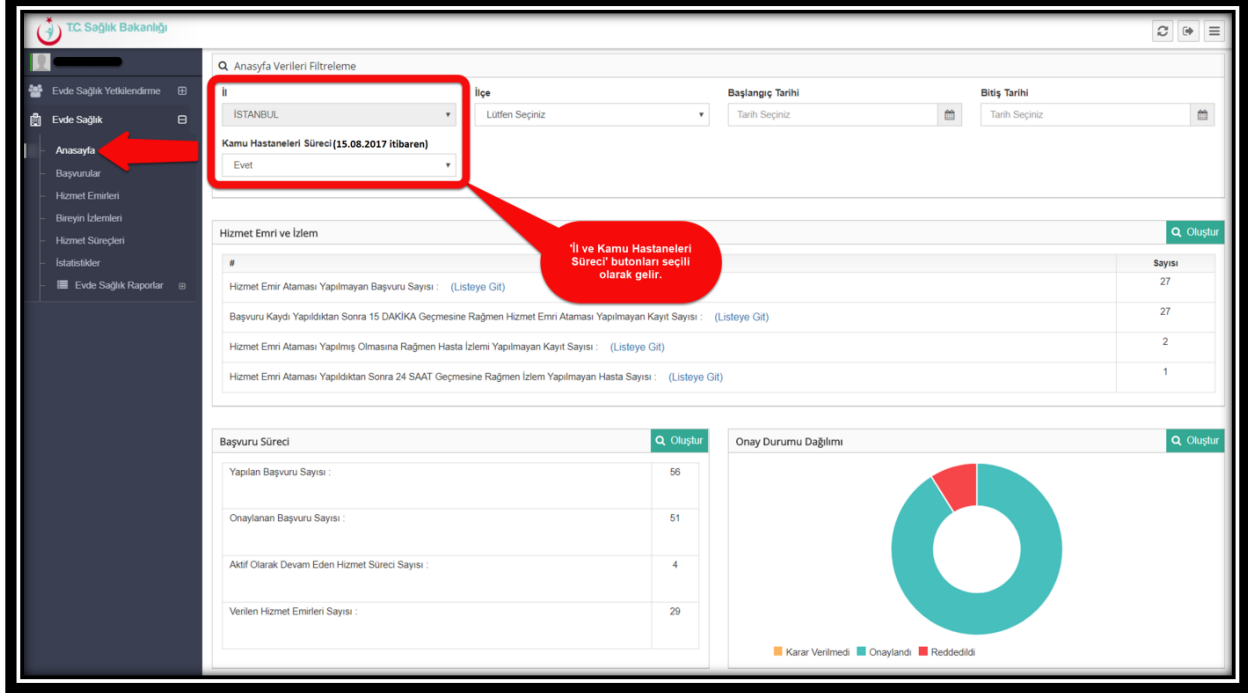

 *Şekil 5*

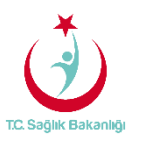

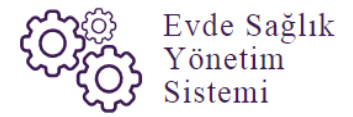

 **Not;** İl koordinatörü kullanıcısı olarak anasayfa ekranında daha önce kayıt altına alınmış verilerin diğer verilerle karışmaması için Kamu Hastaneleri Süreci (15.08.2017 itibaren) butonunda 'Evet' seçeneği seçili olarak gelir.

 Anasayfa ekranında hizmet emri ve izlem listesinde 'Hizmet Emir Ataması Yapılmış Olmasına Rağmen Hasta İzlemi Yapılmayan Kayıt Sayısı' ve 'Hizmet Emri Ataması Yapıldıktan Sonra 24 Saat Geçmesine Rağmen İzlem Yapılmayan Hasta Sayısı' için 'Listeye Git' seçeneği tıklanır ve 'Hizmet Emirleri' sayfasına yönlendirilir. (Şekil6)-(Şekil 7)

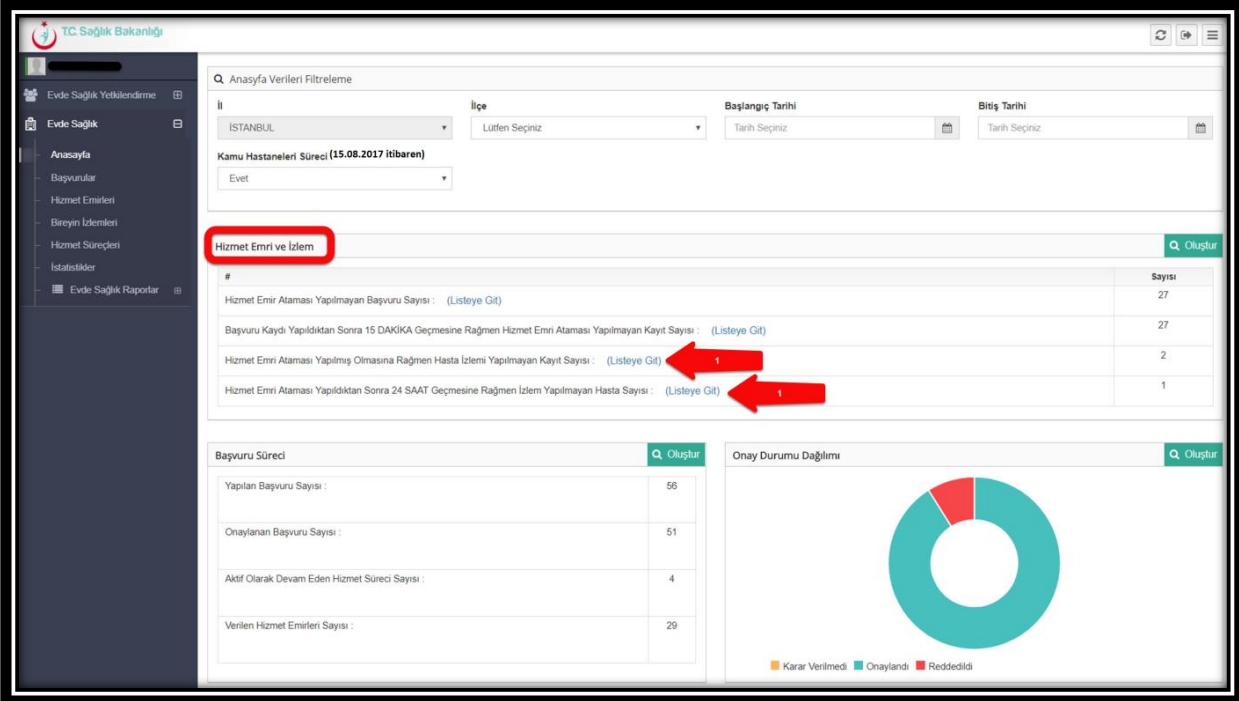

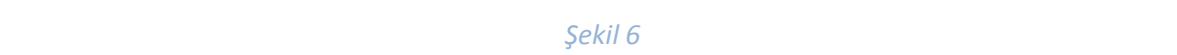

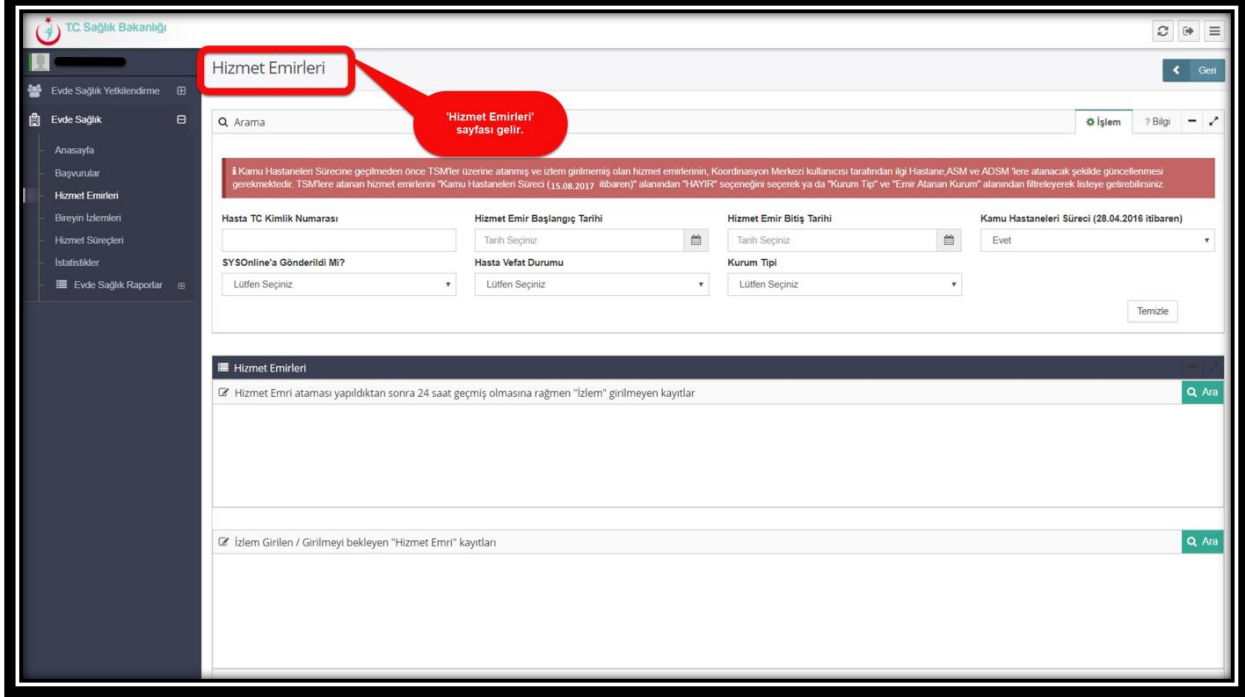

 *Şekil 7*

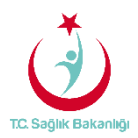

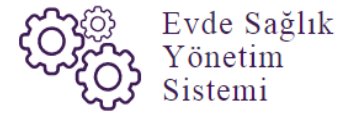

 Sol menüde yer alan 'Başvurular' tıklandığında 'Başvuru Kayıtları' sayfasında bulunan ''Hastanın Hizmet Alacağı İl'' seçili olarak gelir. (Şekil 8)

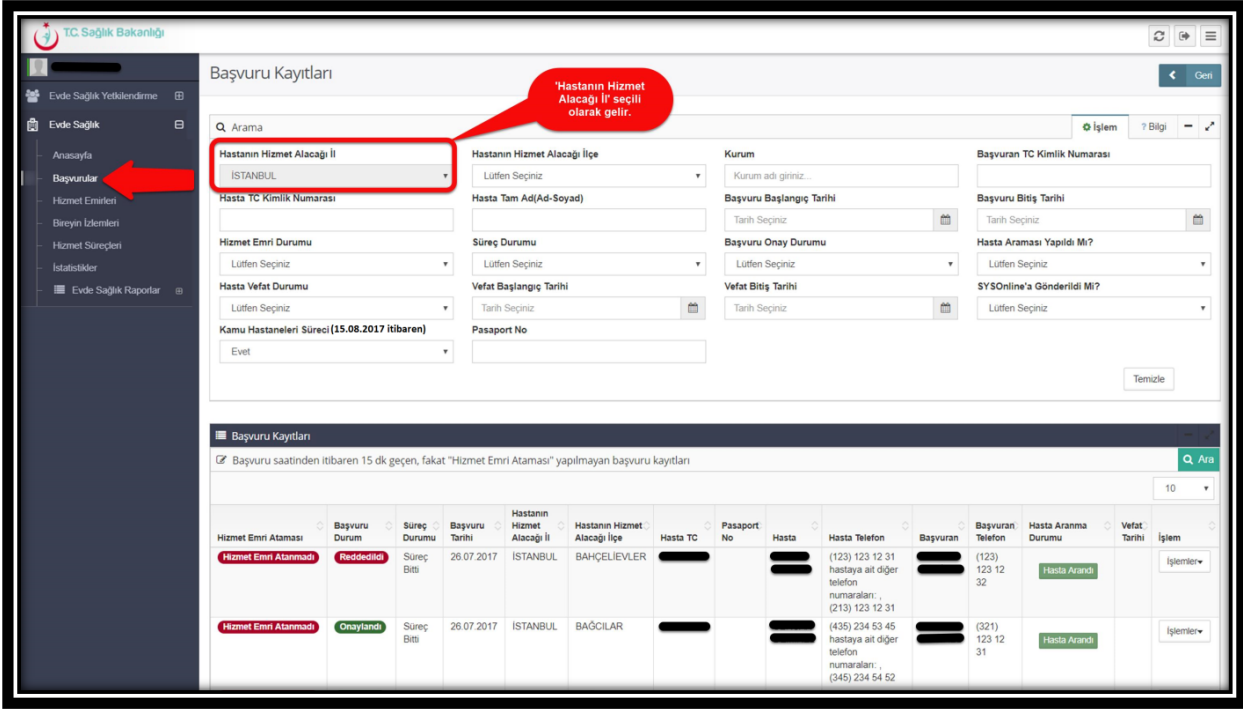

 *Şekil 8*

 Başvuru kayıtları sayfasından 'Başvuru saatinden itibaren 15 dk. geçen, fakat Hizmet Emri Ataması' yapılmayan başvuru kayıtları listesinden 'Hasta TC Kimlik Numarası' ya da 'Hasta Adı-Soyadı' giriş yapılıp 'Ara' butonuna tıklanarak bilgilere ulaşılabilir. (Şekil 9)

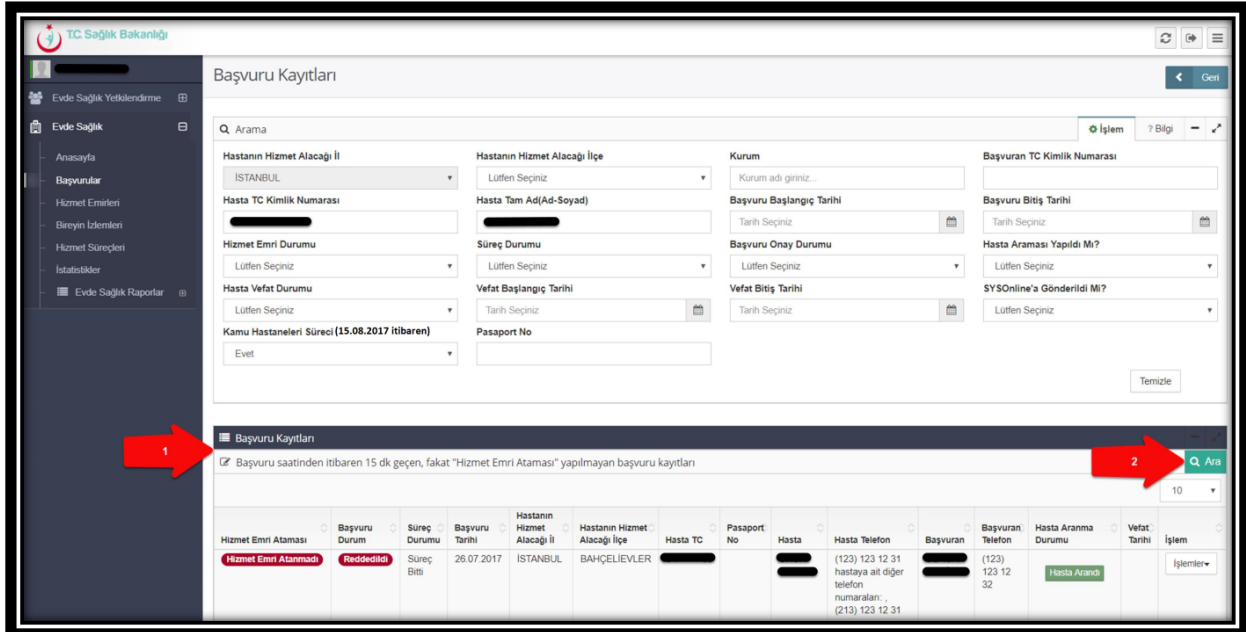

 *Şekil 9* 

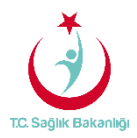

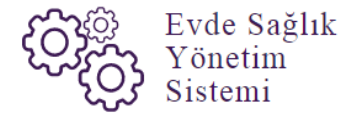

 Aynı zamanda 'Hizmet Emri Ataması Yapılan /Yapılmayı Bekleyen başvuru Kayıtları' listesinden Hasta TC Kimlik Numarası' ya da 'Hasta Adı-Soyadı' giriş yapılıp 'Ara' butonuna tıklanarak hasta kayıtlarına ulaşılabilir. (Şekil 10)

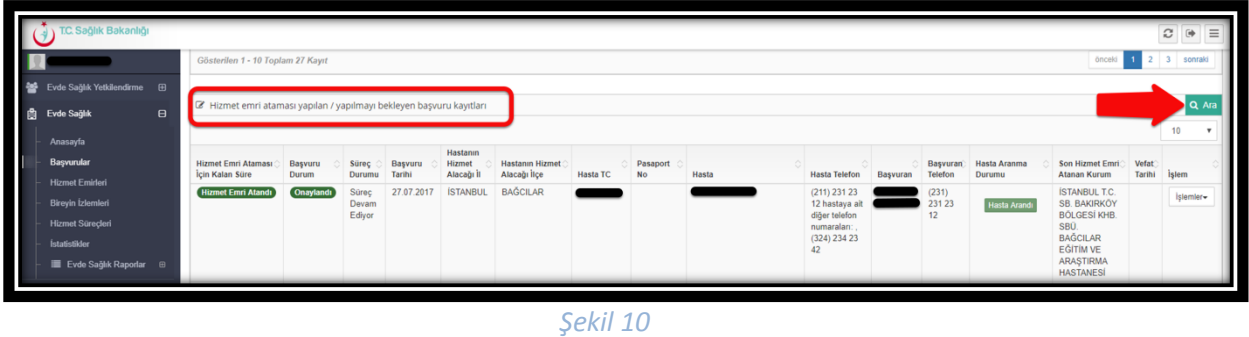

Sol menüde yer alan 'Hizmet Emirleri' tıklanır ve Hizmet Emirleri sayfası gelir.(Şekil 11)

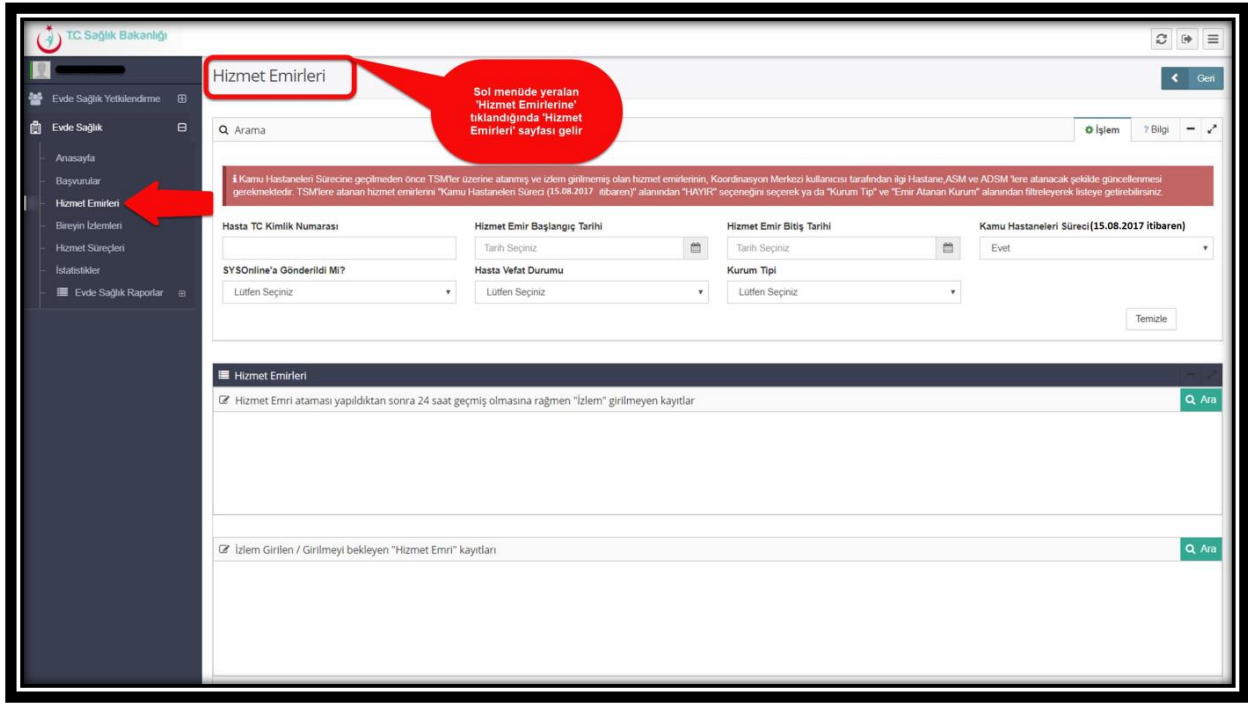

 *Şekil 11*

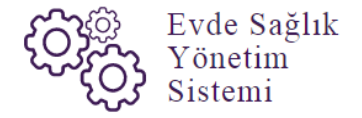

Hizmet emirleri sayfasından Kamu Hastaneleri sürecine geçilmeden önce TSM'ler üzerine atanmış ve izlem girilmemiş olan hizmet emirlerinin Koordinasyon Merkezi kullanıcısı tarafından ilgili Hastane, ASM ve ADSM'lere atanacak şekilde güncellenebilmesi için sol menüde yer alan Hizmet Emirleri sayfasından 'Kamu Hastaneleri Süreci (15.08.2017 itibaren)' alanında 'Hayır' seçeneğini seçerek ya da 'Kurum Tipi' ve 'Emir Atanan Kurum' seçilerek 'Ara' butonuna basılır.(Şekil 12)

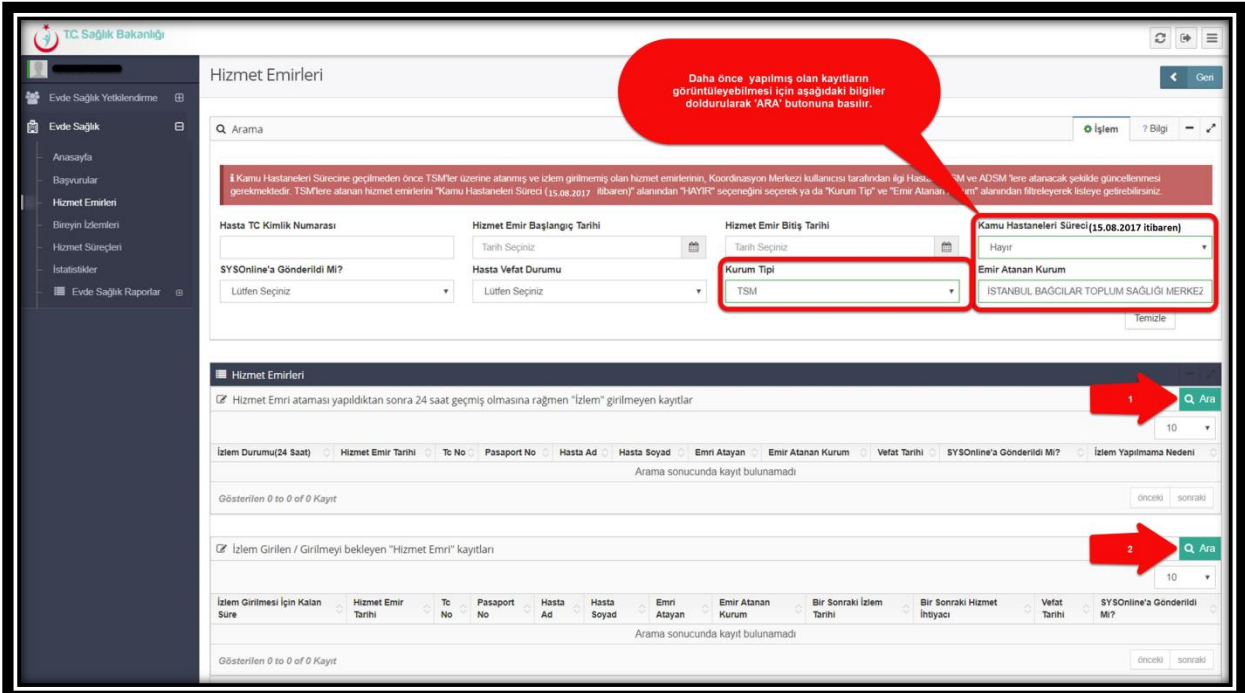

 *Şekil 12*

 Bireyin SYS online gönderilen izlemlerinin görülebilmesi için sol menüde yer alan 'Bireyin İzlemlerine' tıklanır ve hastanın TC' si yazılarak 'Ara' tuşuna basıldığında bireyin SYS online'a gönderilmiş olan ilk izlem ve izlemleri listelenir.(Şekil 13)

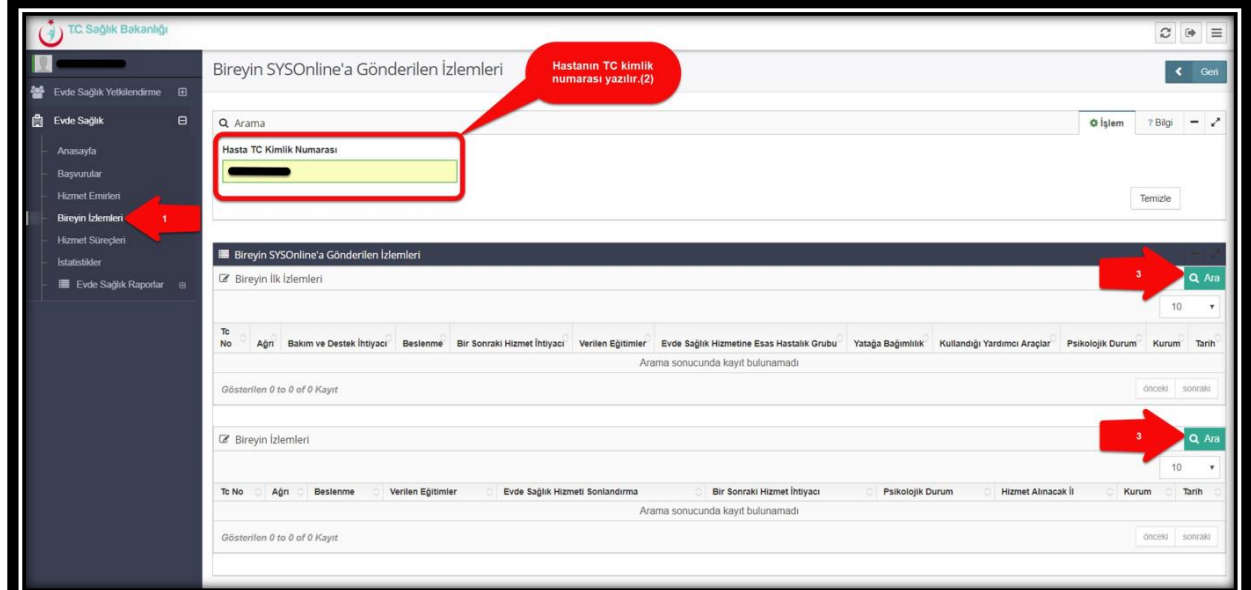

 *Şekil 13*

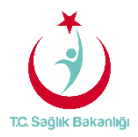

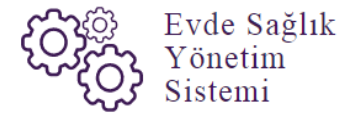

 Koordinasyon merkezleri tarafından atanmış olan hizmet emirlerini 'İl Koordinatörleri' de sol menüde yer alan 'Hizmet Süreçleri' sayfası üzerinden sırasıyla 'Hasta TC Kimlik numarası' ya da 'Hasta Ad-Soyadı' girişleri yapılıp 'Ara' butonuna tıklanarak görüntülenebilir.(Şekil 14)

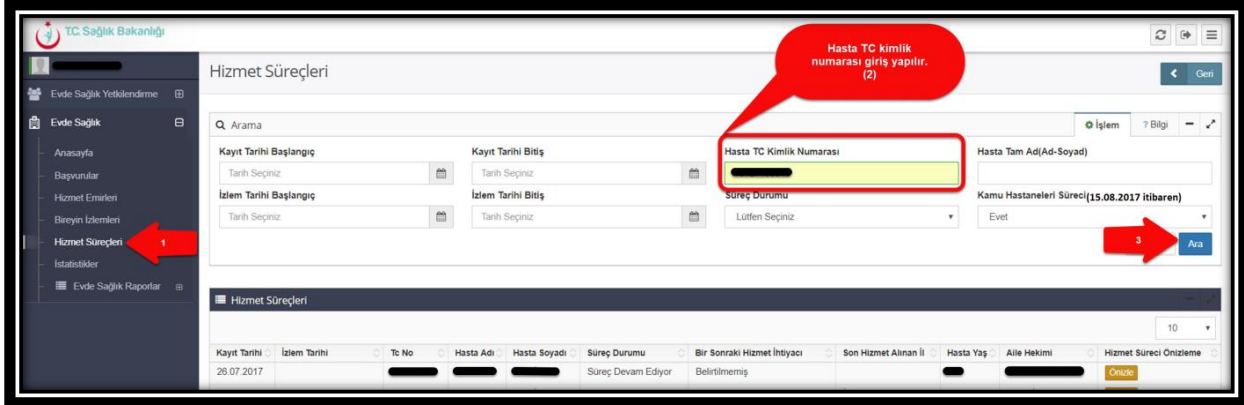

#### *Şekil 14*

 Hizmet süreçleri sayfasında bulunan başvuru kayıtları listesinden 'Ön izle' butonuna tıklanır ve gelen sayfada hastanın hizmet sürecinin detayları görüntülenir. (Şekil 15)-(Şekil 16)

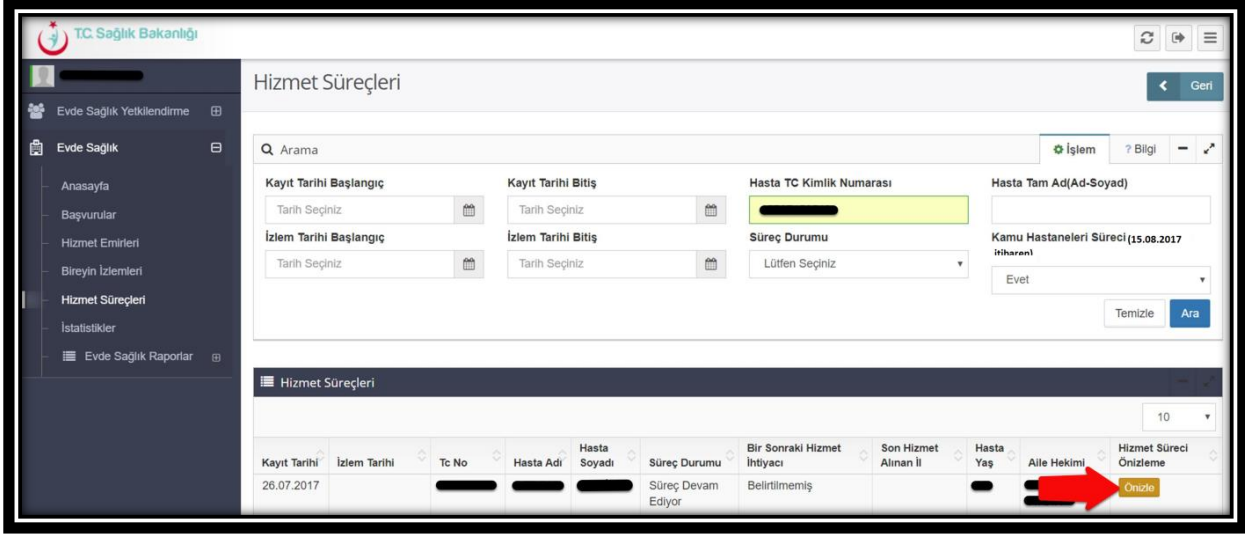

 *Şekil 15*

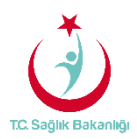

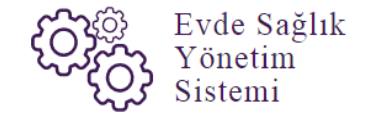

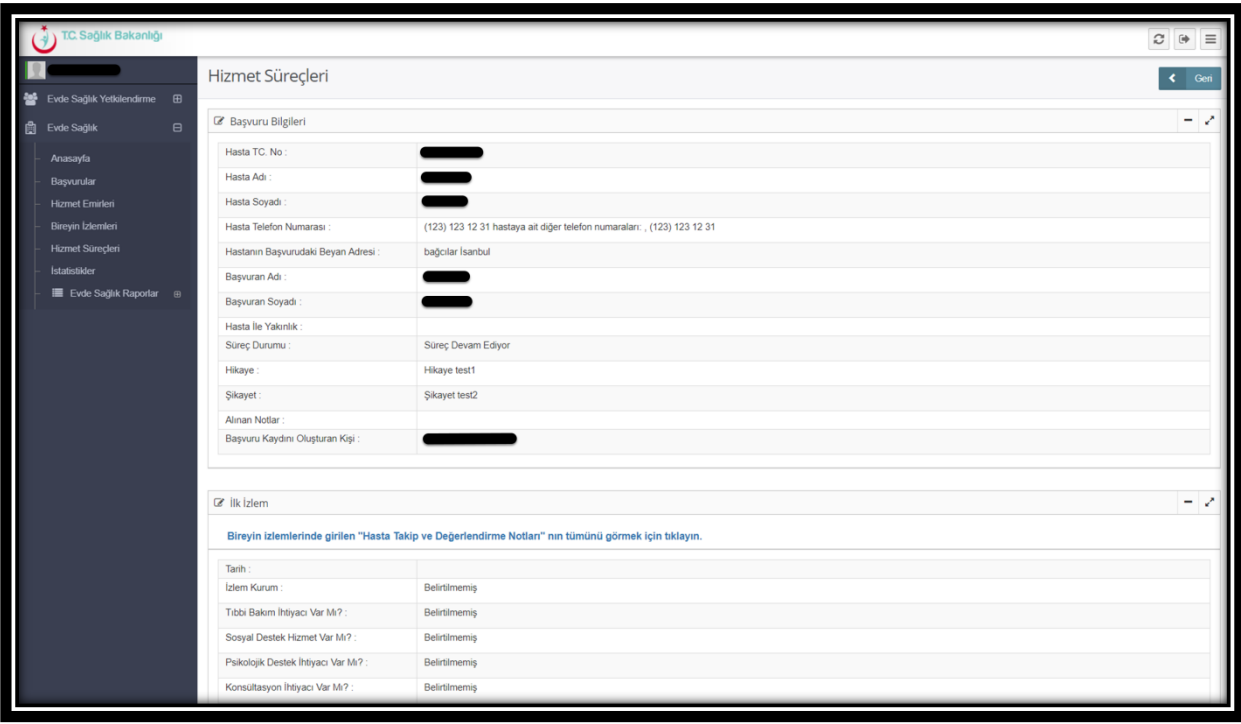

 *Şekil 16*

## 3. KULLANICI YETKİLENDİRME

 İl Koordinatörü kullanıcısının görevi 'Kullanıcı Yetkilendirme' işlemidir. Bu işlem sol menüde yer alan 'Kullanıcı Ekle' butonuna tıklanır ve 'Kullanıcı Kayıt' sayfası ekrana gelir. (Şekil 17)

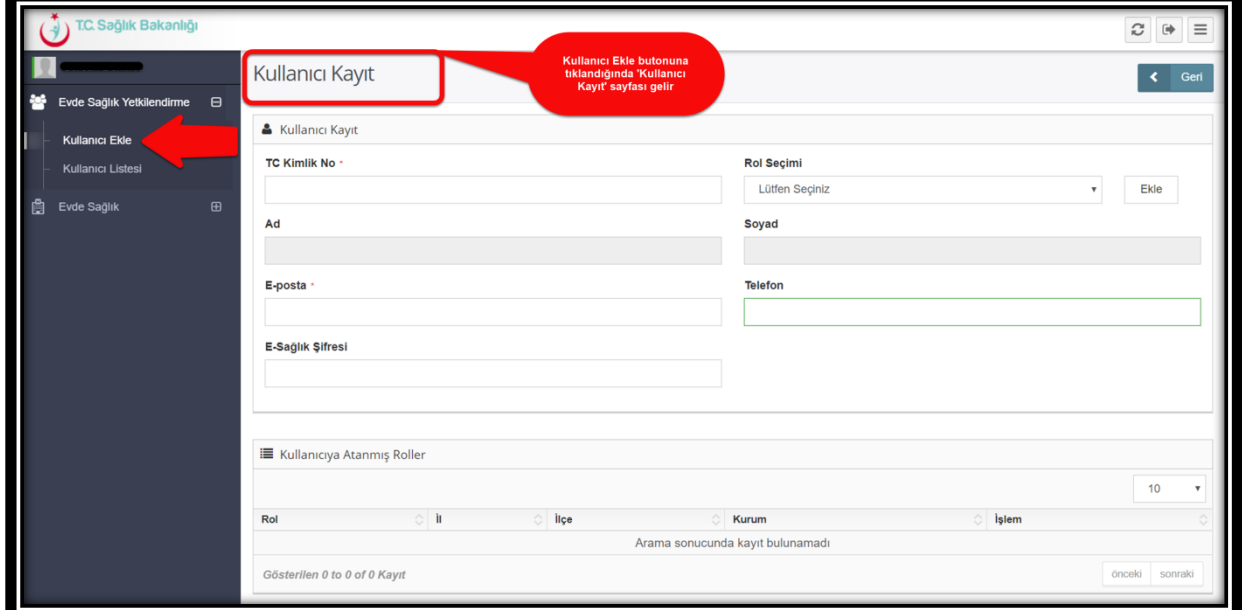

 *Şekil 17*

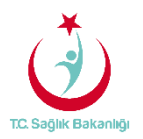

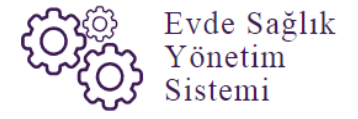

 Kullanıcı kayıt sayfasında kullanıcı eklenebilmesi için sırasıyla 'TC kimlik numarası' giriş yapılır. Ad ve soyad seçili olarak gelir, 'Rol Seçimi', 'Telefon', 'E-sağlık Şifresi' ve girilmesi zorunlu alan olan 'E-posta' bilgileri giriş yapılır ve 'Ekle' butonuna tıklanır. Kullanıcıya atanmış roller kısmında hangi rol ve hangi İle atanma yapılmışsa görülür. (Şekil 18)

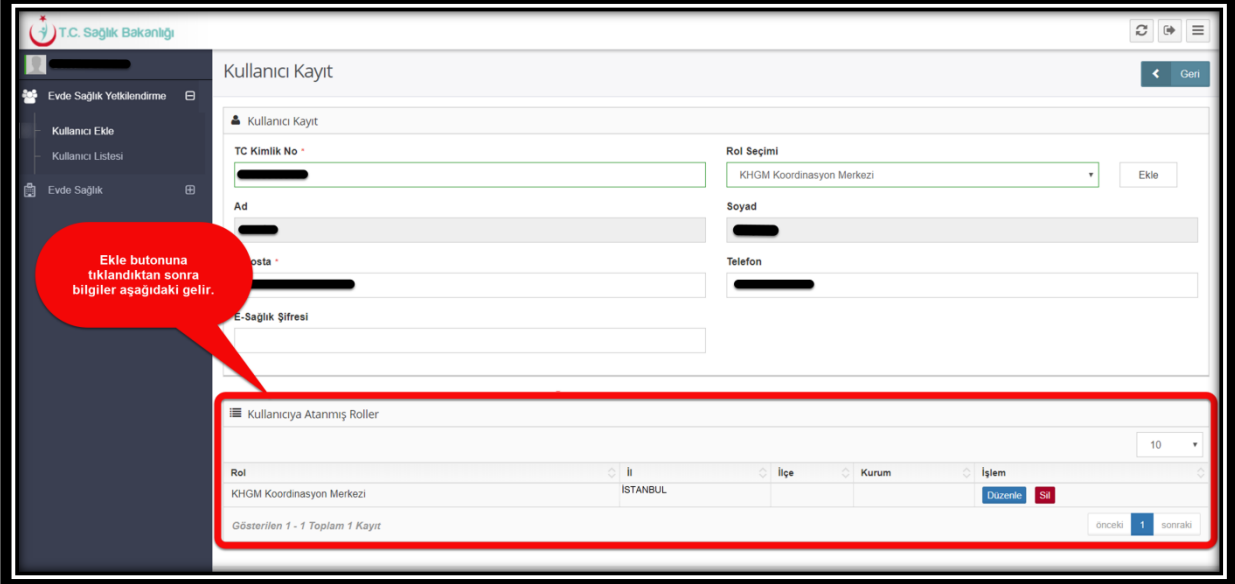

## *Şekil 18*

 Kullanıcıya atanmış roller kısmından 'Düzenle' butonuna tıklanıp 'Atanmış Rol Düzenle' sayfasında bulunan 'İl' seçili olarak gelir ve sırasıyla 'İlçe' ve 'Kurum' bilgileri giriş yapılarak 'Kaydet' butonuna basılır.(Şekil 19)

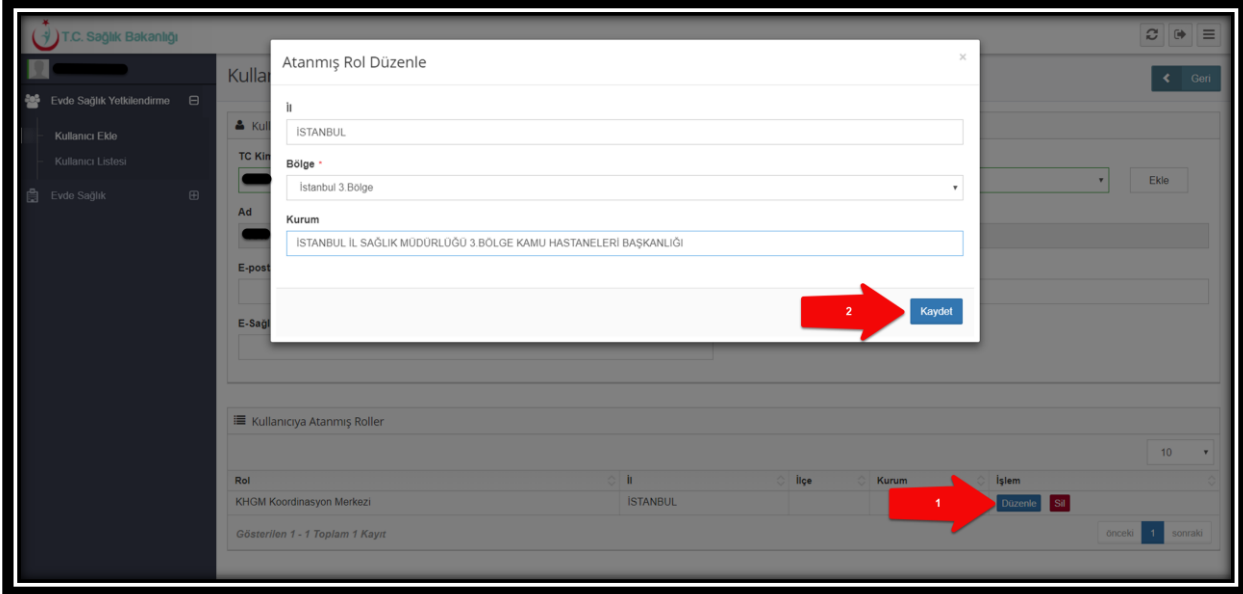

*Şekil 19*

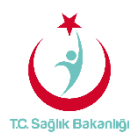

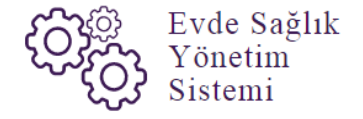

 İl, İlçe ve kurum seçimlerini gerçekleştirdikten sonra 'Kullanıcı Rol Grupları (KHGM Koordinasyon Merkezi )' sayfasından atanabilecek rol gruplarında bulunan 'KHGM Koordinasyon Merkezi Evde Sağlık Rol Grubu' seçilerek 'Ekle' butonuna basılır. Rol grubu atama işlemlerini gerçekleştirdikten sonra 'Kaydet' butonuna tıklanarak kullanıcı tanımlama işlemi gerçekleştirilmiş olur. (Şekil 20)

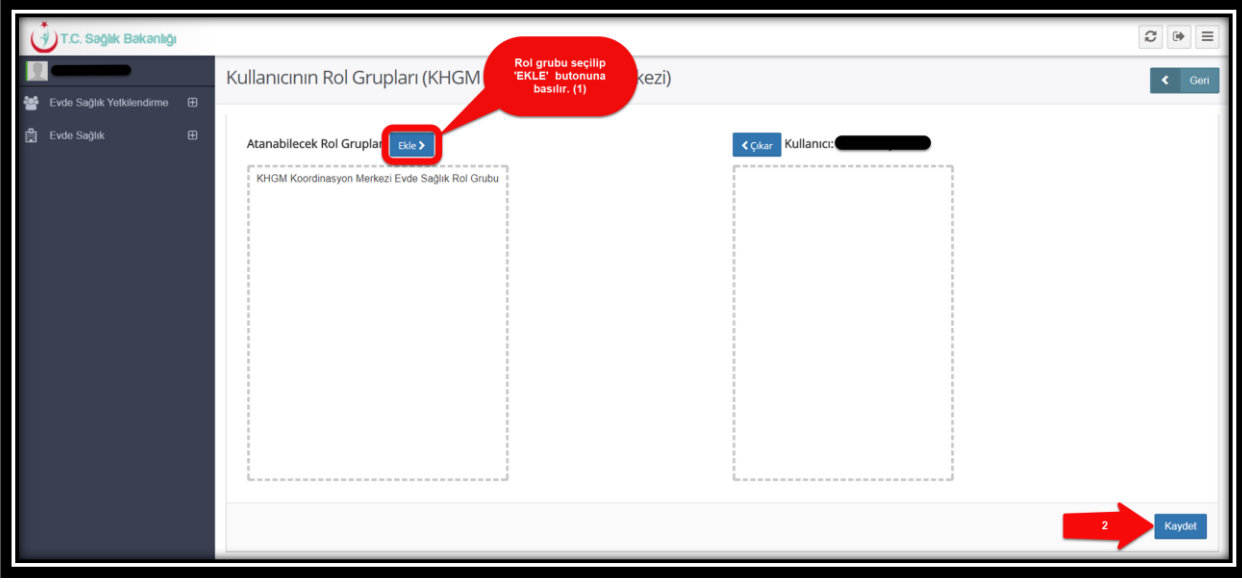

 *Şekil 20* 

 Sisteme kayıt edilmiş olan kullanıcıyı bulmak için sol menüde yer alan 'Kullanıcı Listesine' tıklanır, gelen sayfada (TC Kimlik No, E-Posta, Ad-Soyad ….vb) bilgiler giriş yapılarak 'ARA' butonuna tıklanır ve kullanıcı listesindeki bilgiler gelir.(Şekil 21)

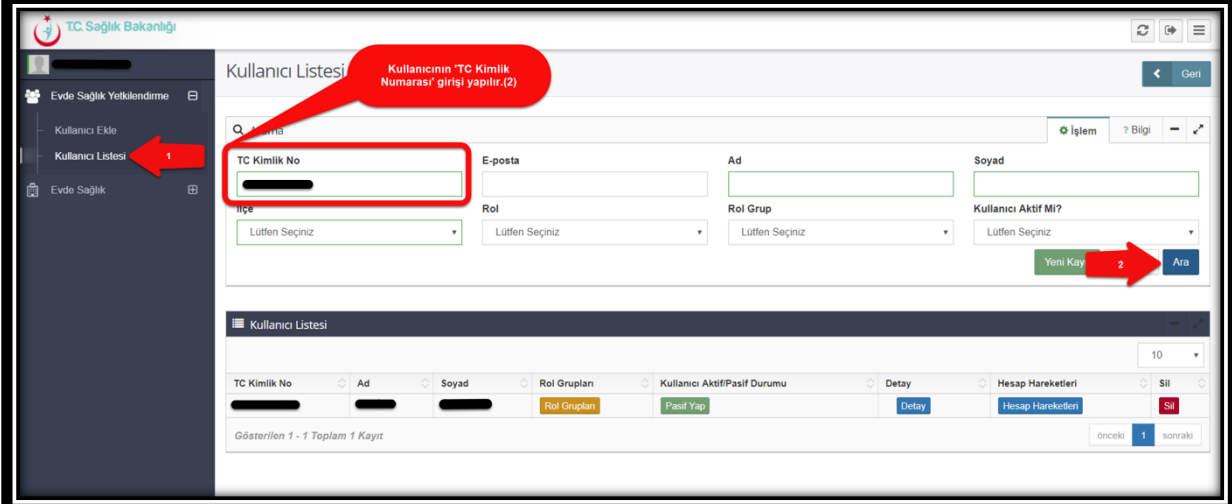

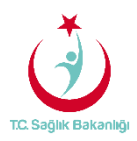

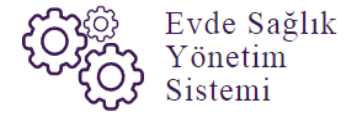

 Kullanıcı listesinde bulunan 'Rol Grupları' butonuna tıklandığında 'Kullanıcı Rol Grupları(KHGM Koordinasyon Merkezi)' sayfasına yönlendirilir. (Şekil 22)-(Şekil 23)

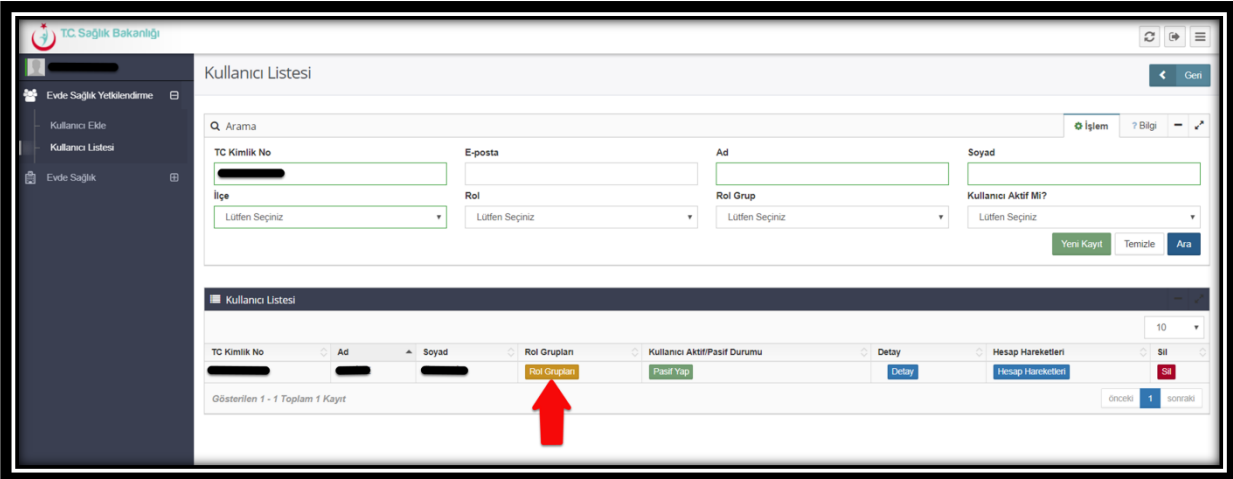

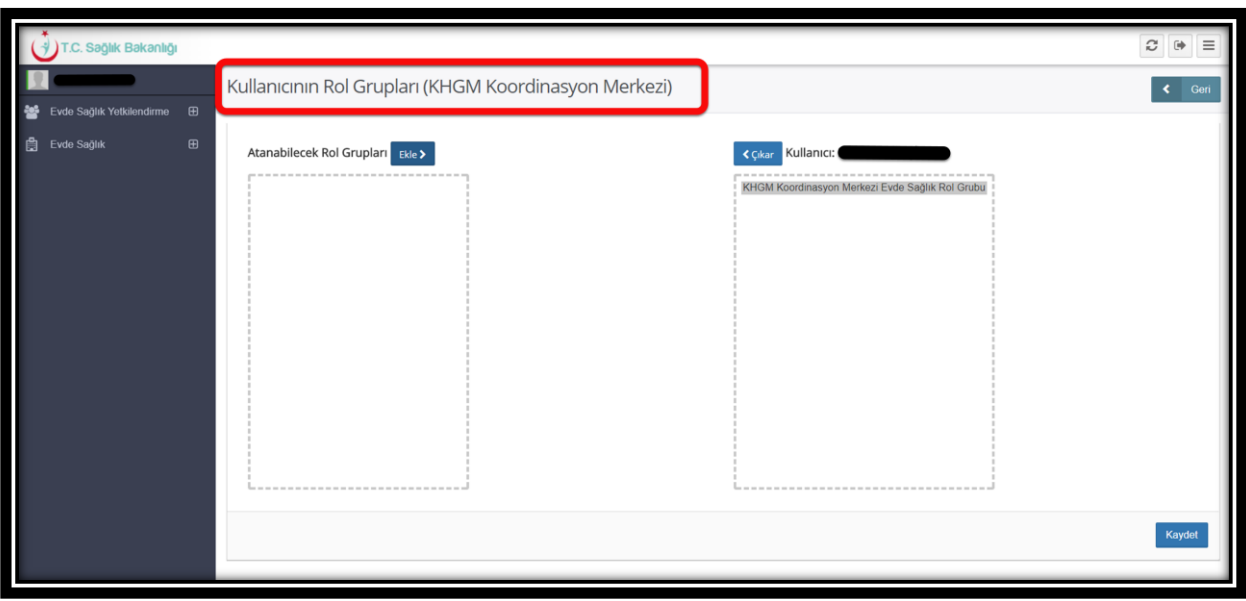

 *Şekil 23*

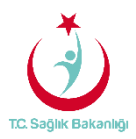

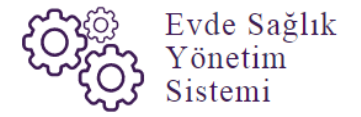

 Kullanıcı Aktif/Pasif Durumu sütununda bulunan 'Pasif Yap' tıklandığında uyarı mesajı gelmektedir.(Şekil 24)

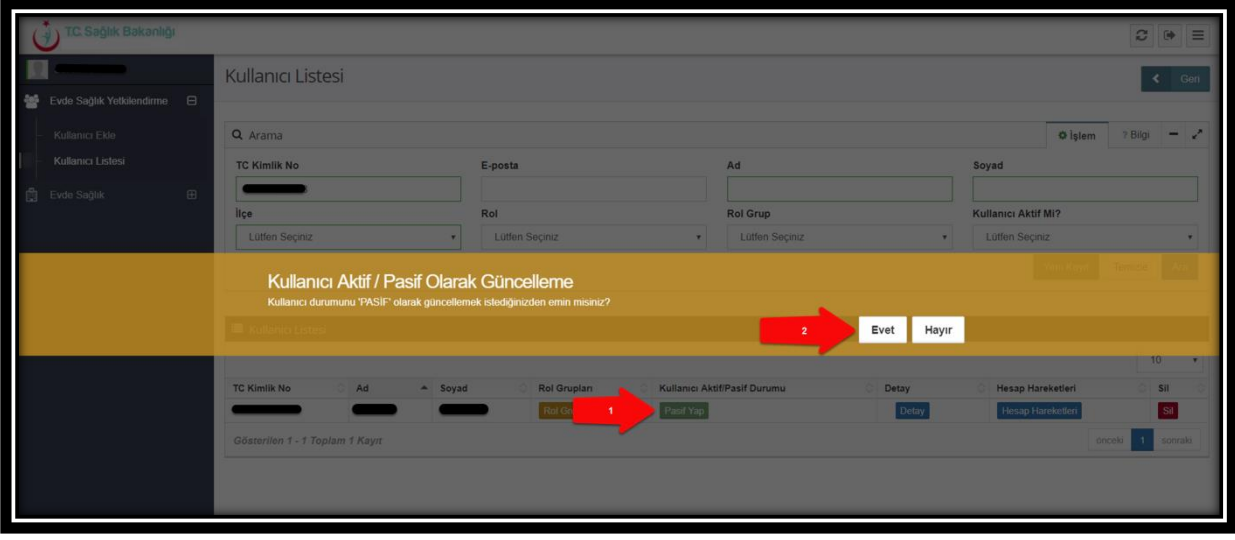

 *Şekil 24*

 Gelen uyarı mesajına 'Evet' tıklandığında kullanıcının aktif/pasif durumu sütununda 'Aktif Yap' yazısı çıkar.(Şekil 25)

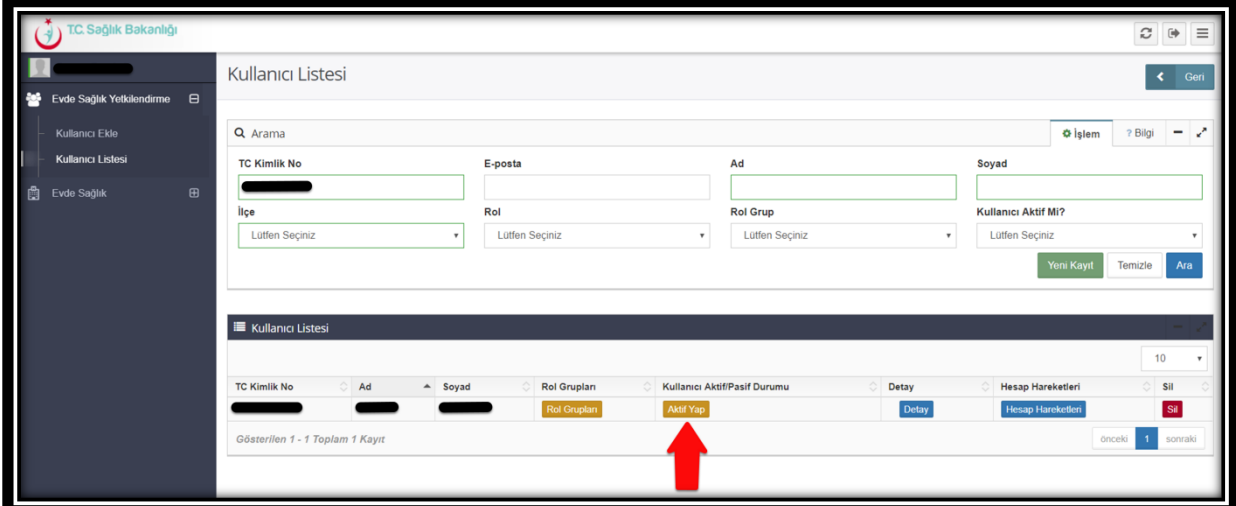

 *Şekil 25*

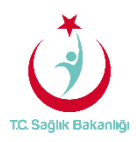

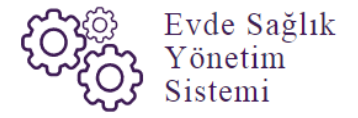

 Kullanıcı listesinde bulunan 'Detay' butonuna tıkladığında 'Kullanıcı Düzenle' sayfasına yönlendirilir. (Şekil 26)-(Şekil 27)

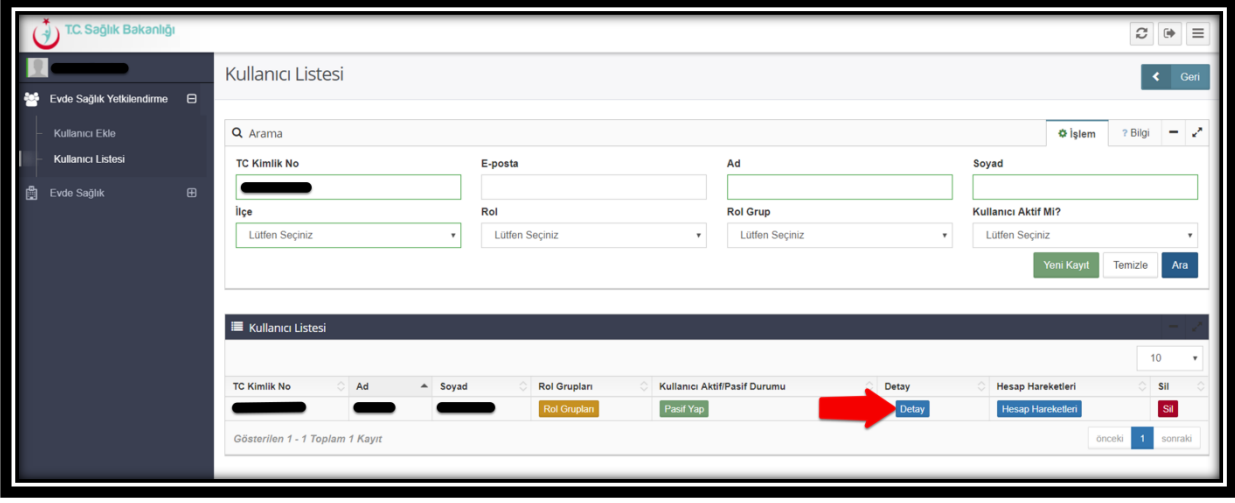

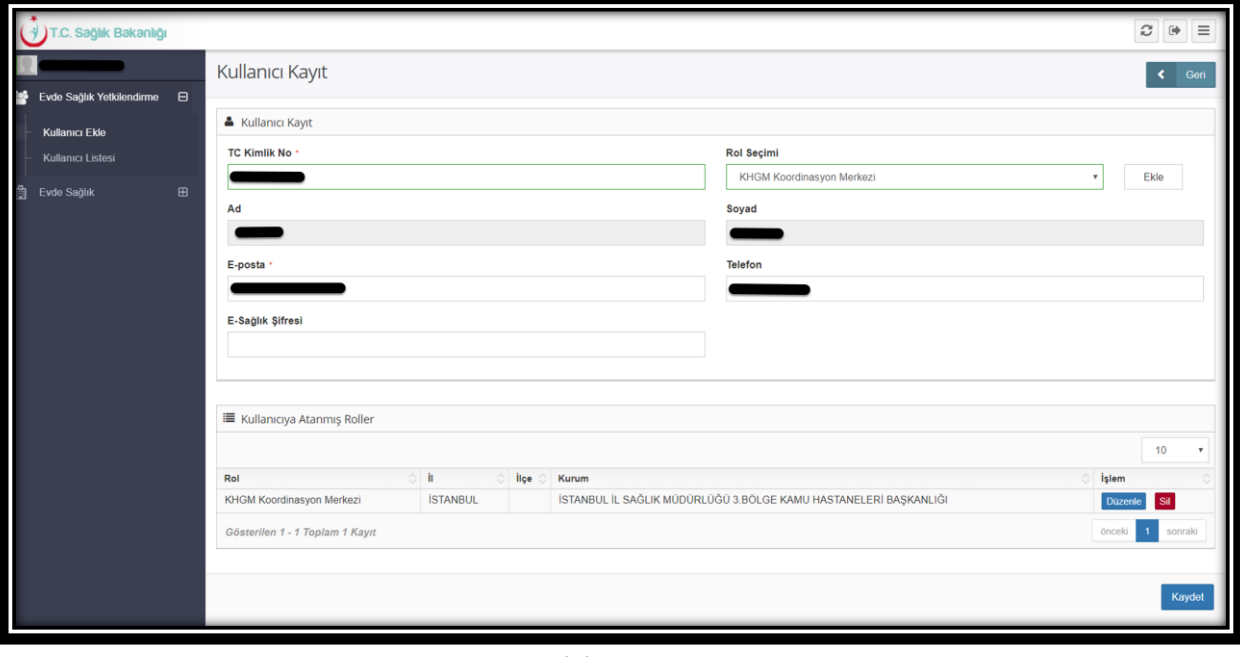

 *Şekil 27*

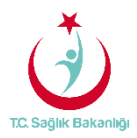

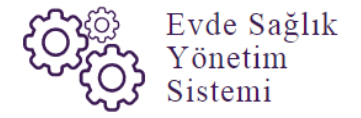

 Hesap Hareketlerine tıklandığında ekrana kullanıcının hesap hareketlerinin ve login geçmişinin görüleceği kısımlar gelir.(Şekil 28)

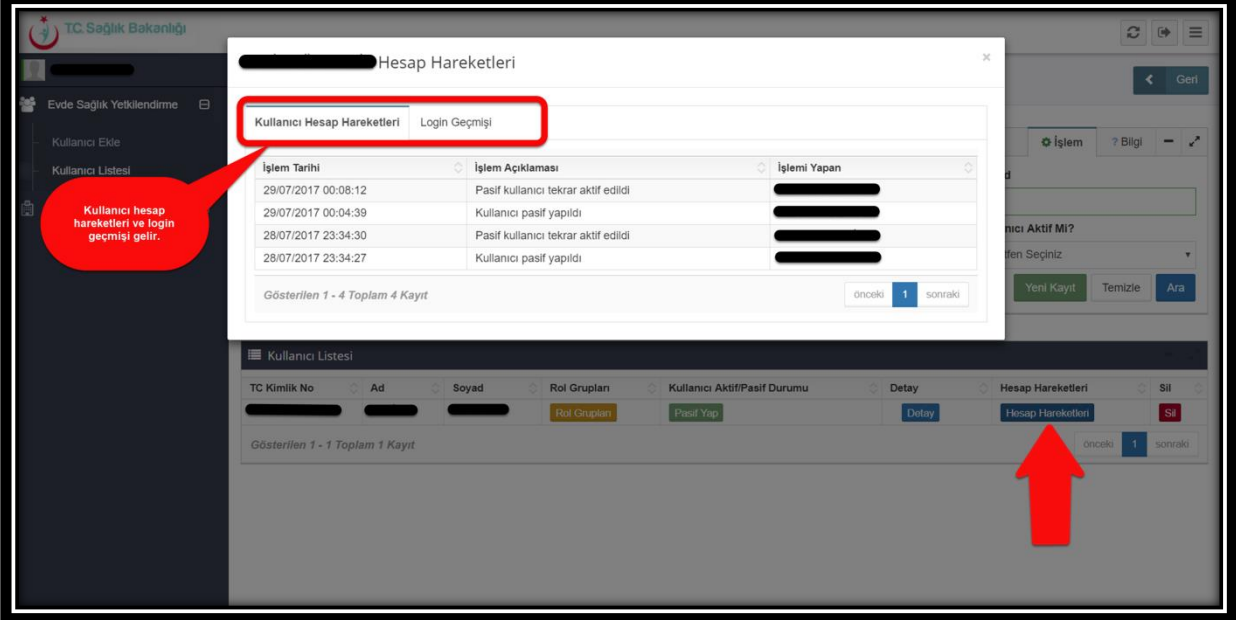

 *Şekil 28*

 Kullanıcı listesinden 'Sil 'butonuna tıkladığında kullanıcıyı ESY sistemi üzerinden silme işlemi gerçekleştirilir.(Şekil 29)

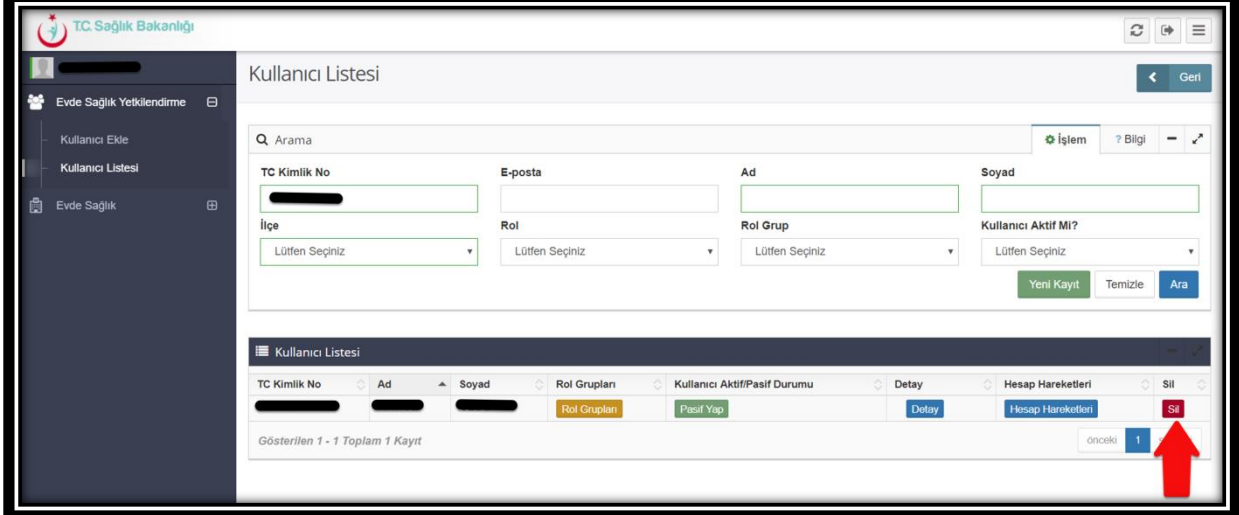

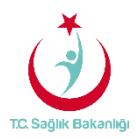

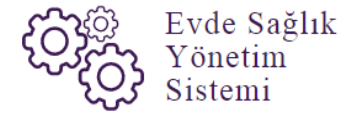

 **Not;** Kullanıcıya koordinasyon merkezi ve koordinasyon merkezi il koordinatörü rollerini tanımlamak istendiğinde İstanbul 6 bölgeden oluşması nedeniyle bölge seçme butonu çıkmakta ve bölge seçme işlemi yapılmadan kayıt etme işlemi gerçekleştirilmesine izin vermez.

## 4. İSTATİSTİKLER

 Bu ekranda 'İl Koordinatörü' kullanıcısı için kendi ili içindeki çeşitli sayısal ve istatistiksel veriler yer almaktadır. (Şekil 30)

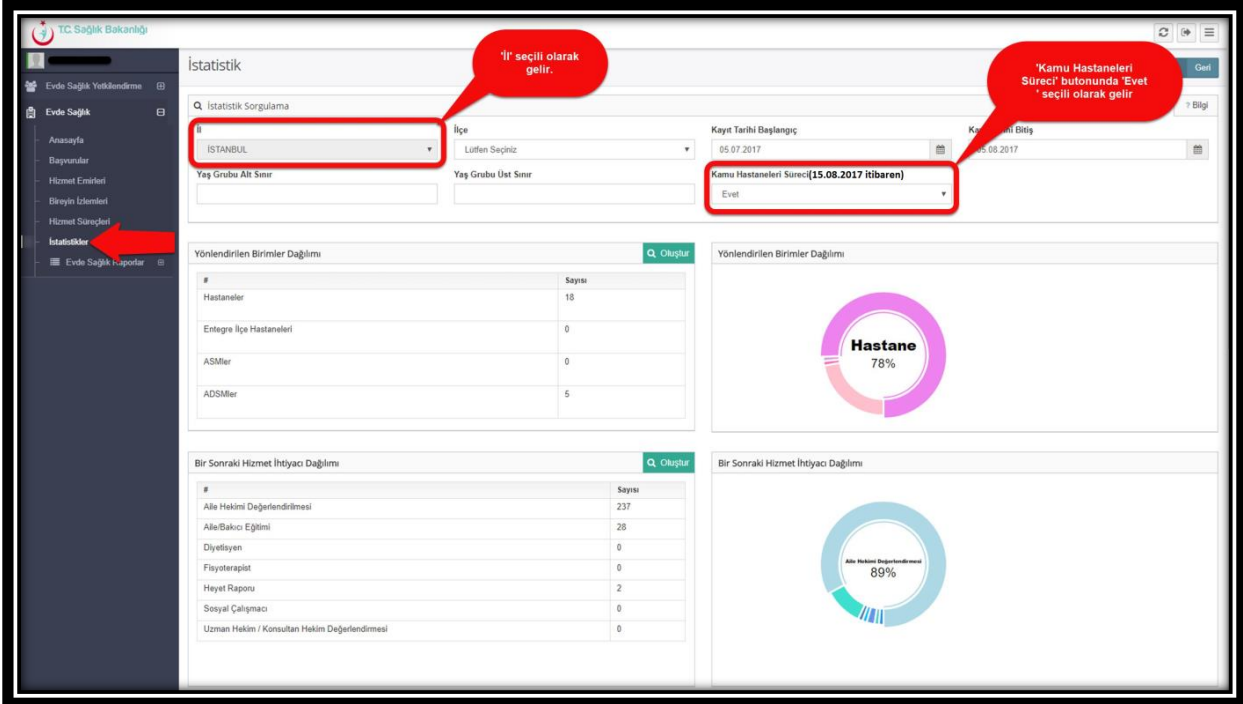

 *Şekil 30*

 **Not;** İstatistik ekranında İl Koordinatörü kullanıcısı hangi İlde ise o il seçili olarak gelir. İstanbul 6 bölgeden oluşması nedeniyle kendi bölgesi içindeki verileri görüntüler. Aynı zamanda anasayfa ekranında olduğu gibi 'Kamu Hastaneleri Süreci (15.08.2017 itibaren)' butonunda 'Evet' seçili olarak gelir.

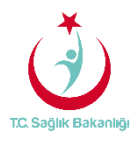

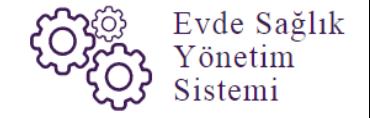

#### 5. RAPORLAR

a. **Tüm Başvurular Raporu:** Kendi İli için Başvuru sayısı, Kabul Sayısı, Kabul Yüzdesi ve Ziyaret Sayısı yer alır. (Şekil 31)

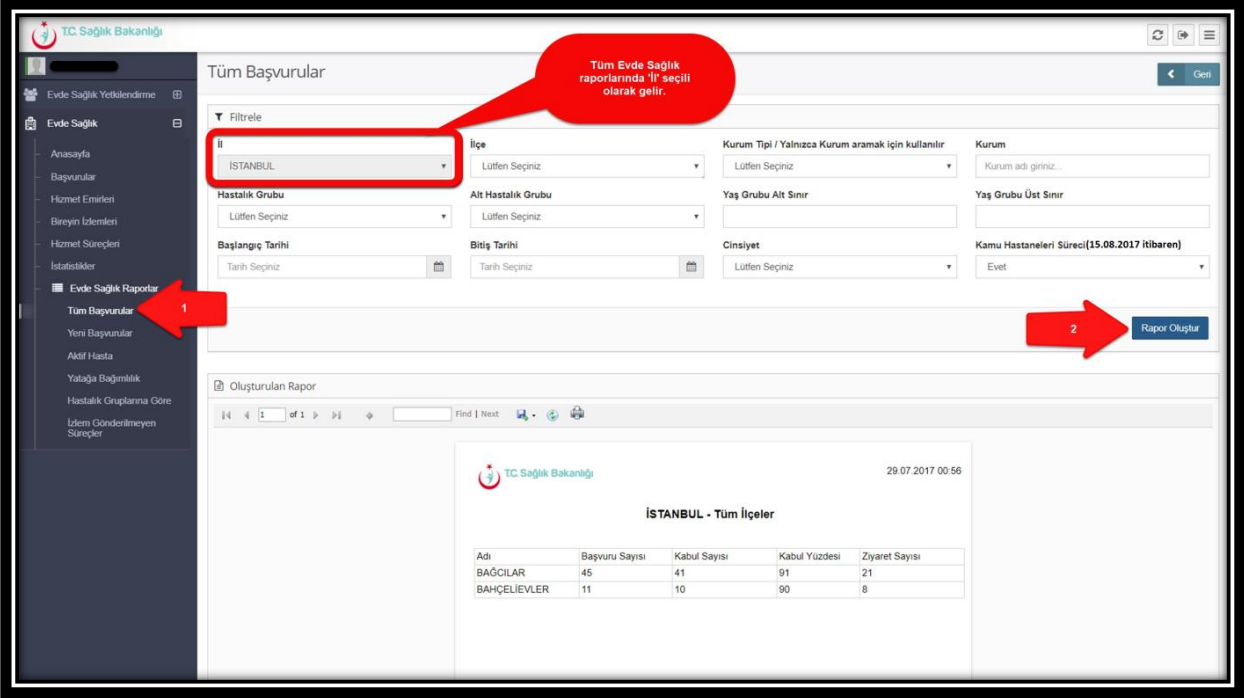

 *Şekil 31*

b. **Yeni Başvurular Raporu;** Başvuru durumu onaylanmış olan başvuru sayısı ve başvuruyu yapan kurum adı yer alır.(Şekil 32)

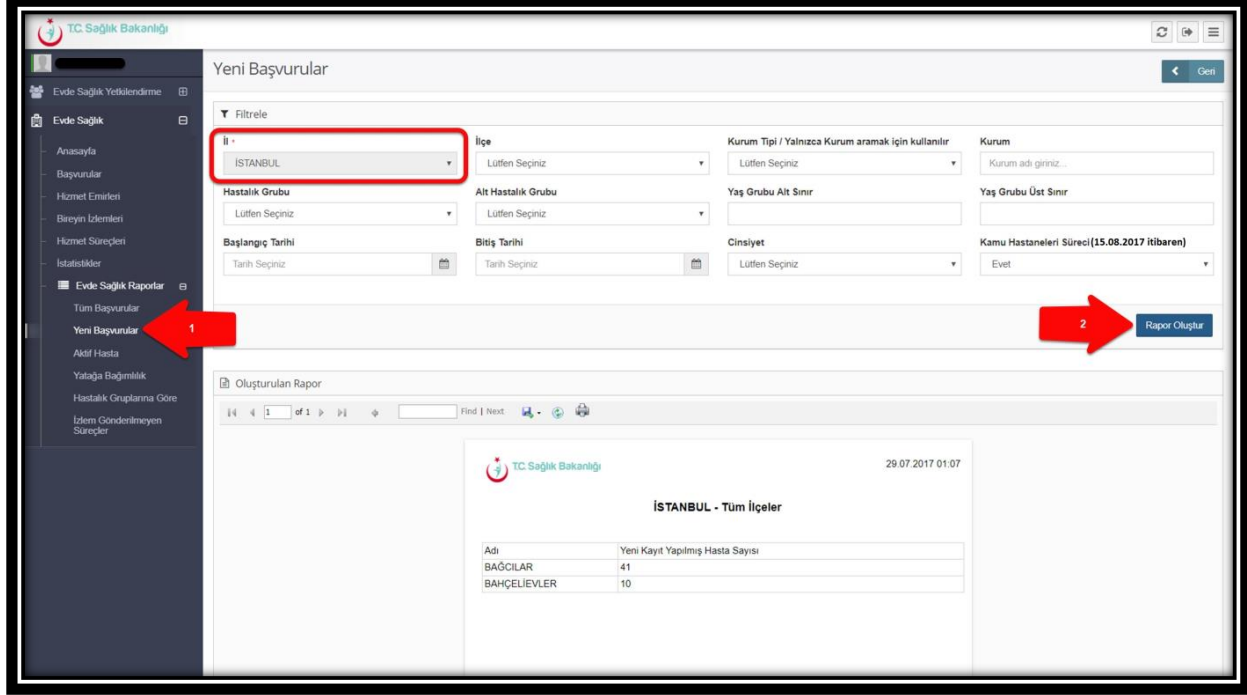

 *Şekil 32* 

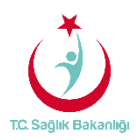

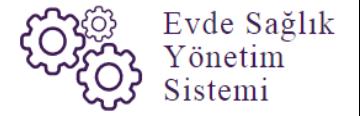

c. **Aktif Hasta Raporu;** Kendi İli için süreci devam eden başvuruların sayısı ve başvuruyu yapan kurum adı yer alır. (Şekil 33)

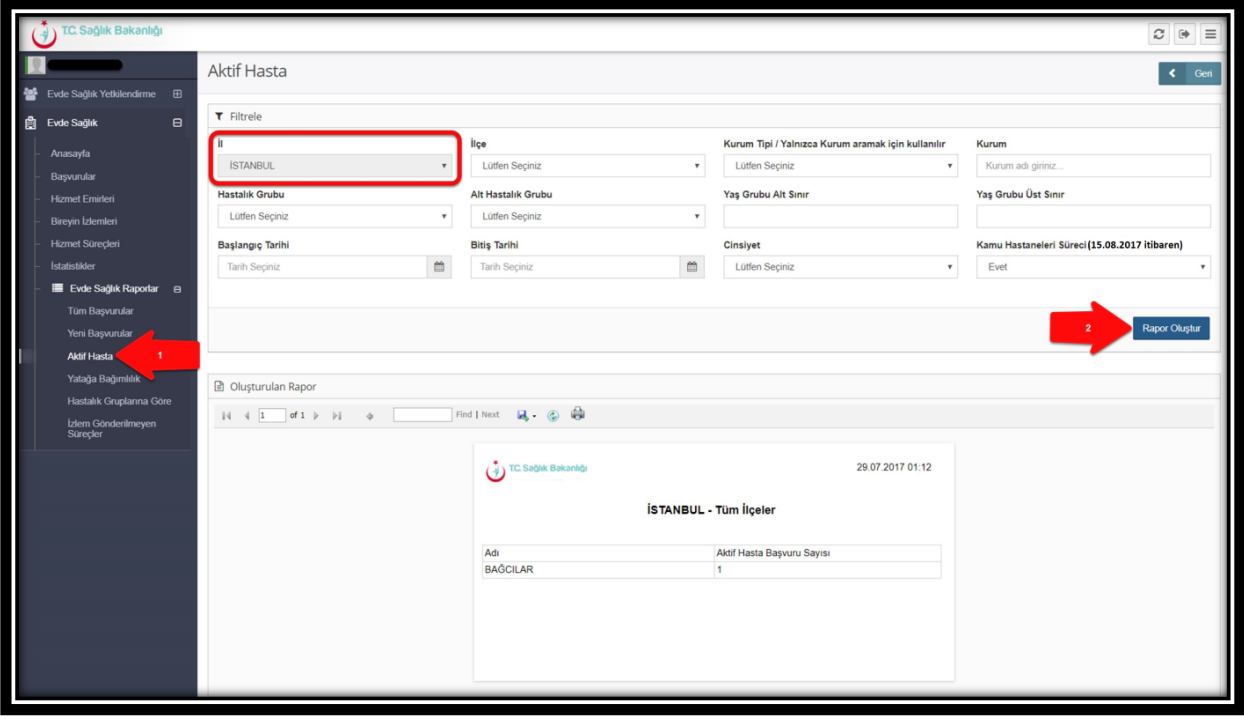

 *Şekil 33* 

d. **Yatağa Bağımlılık Raporu;** Kendi İli için süreci devam eden başvurulara ait 'Evde Sağlık Hizmeti İlk İzlem' kayıtlarındaki yatağa bağımlılık yüzdelerini gösterir. (Şekil 34)

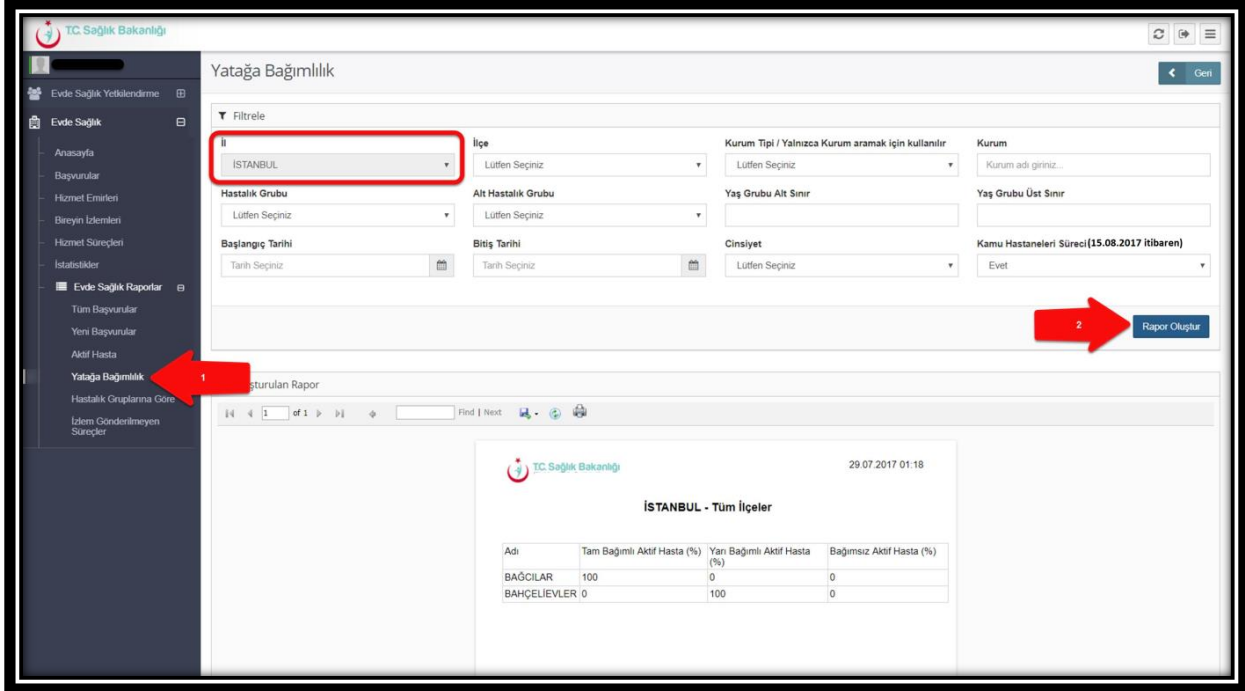

 *Şekil 34* 

**Sayfa 20**

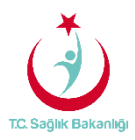

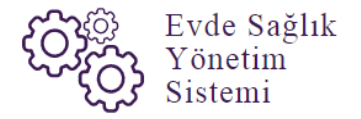

e. **Hastalık Gruplarına Göre Raporu;** Kendi İli için evde sağlık hizmeti İlk İzlem ile birlikte girilen hastalık grubu verilerini gösterir. (Şekil 35)

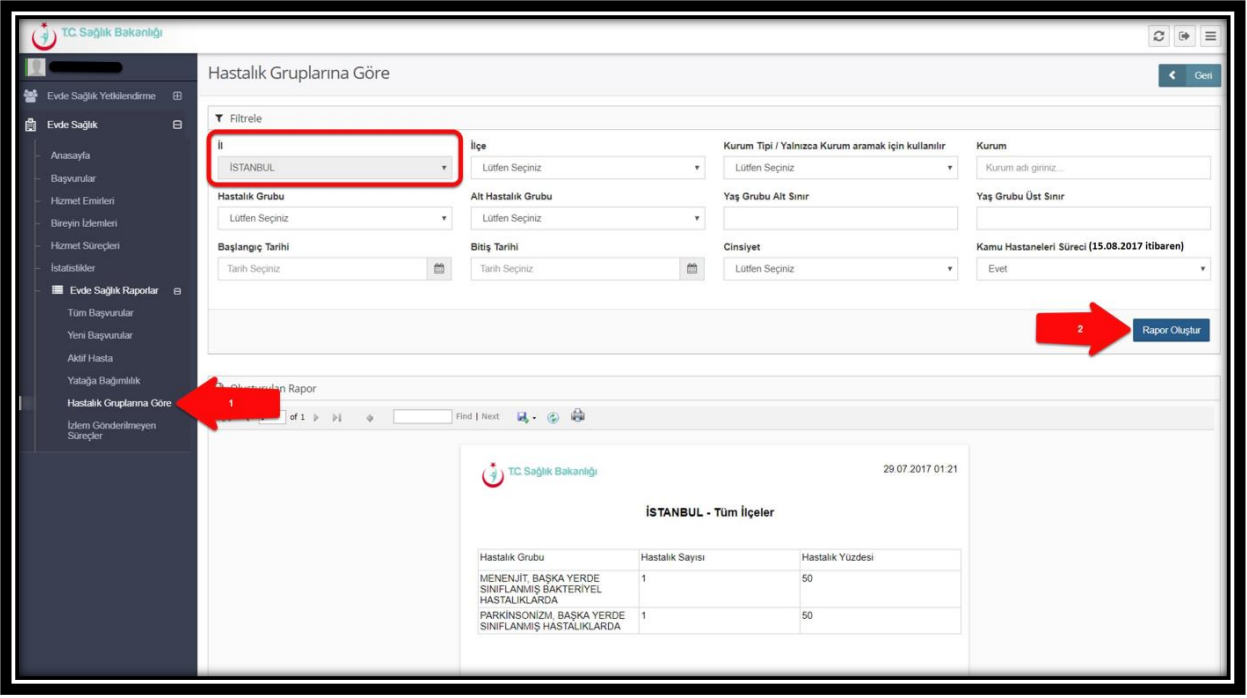

#### *Şekil 35*

f*.* **İzlem Gönderilmeyen Süreçler Raporu;** Kendi İli için başvuru süreci devam eden, hizmet emri atanmış fakat izlem girilmeyen kayıtları raporlar. Ayrıca raporlama süresi 1 aydan fazla olmaz. (Şekil 36)

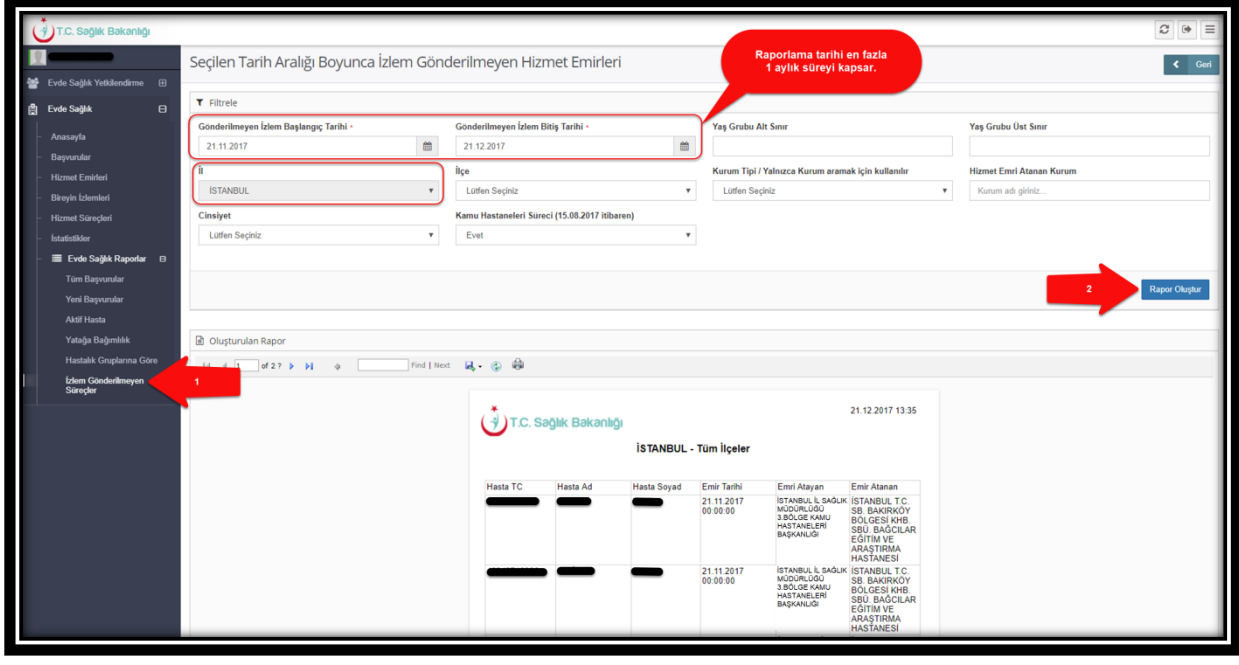

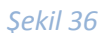

**Not;** İl Koordinatörü kullanıcısı olarak Evde Sağlık raporlarında 'İl' seçili olarak gelir. Ayrıca İstanbul 6 bölgeden oluşması nedeniyle kendi bölgesi içindeki kurumların raporlamasını görüntüler.